## **Инструкция по авторизации в операционной системе Astra Linux на ПК и подключению к внутренней сети МГТУ**

После включения ПК операционная система выведет одно из следующих окон:

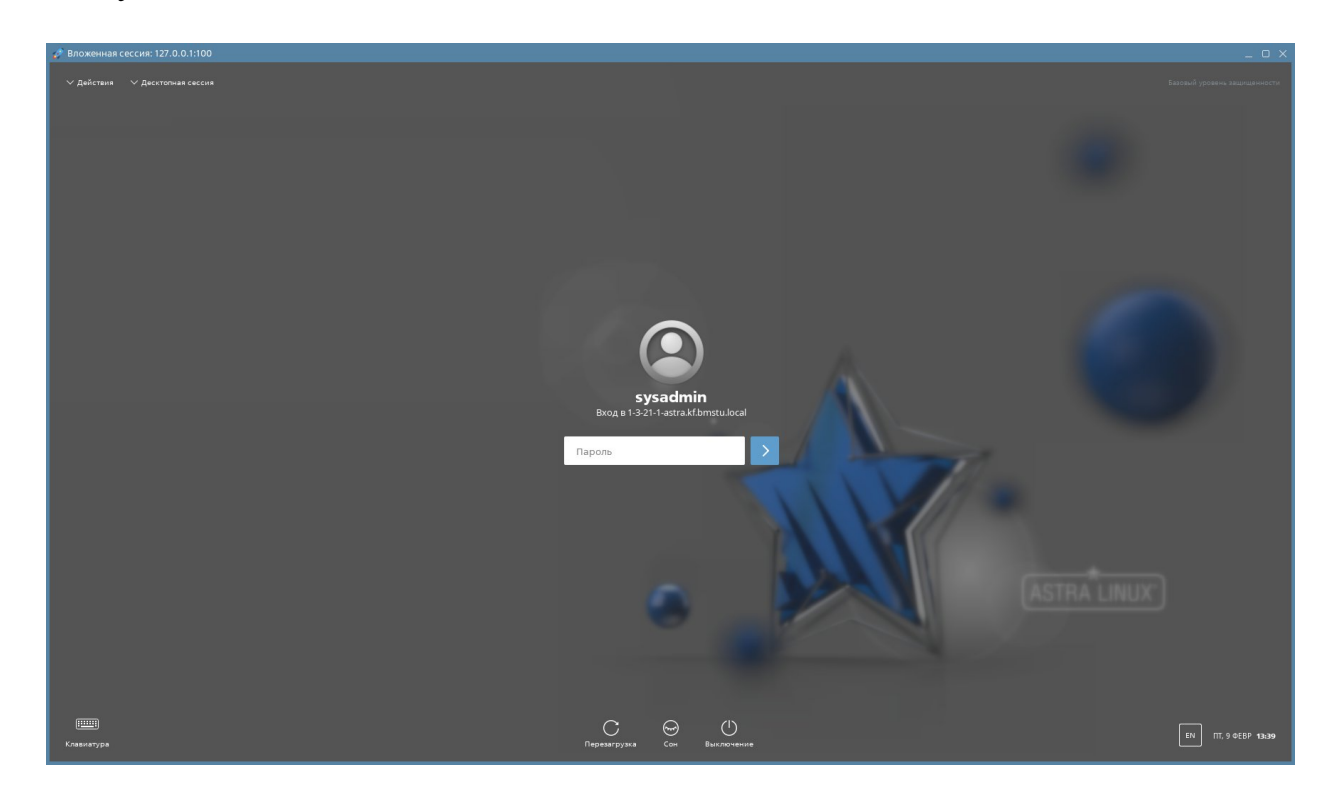

Рисунок 1 – Окно авторизации администратора

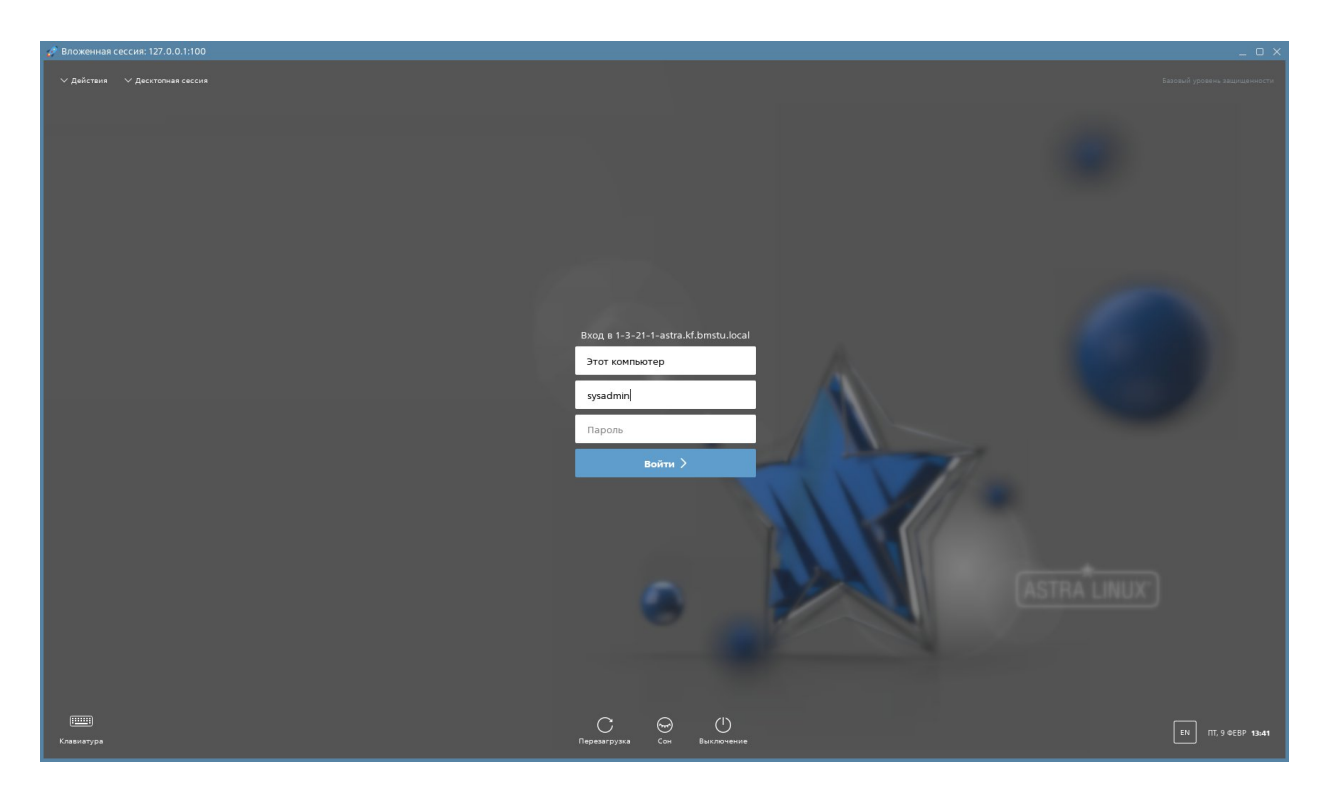

Рисунок 2 – Окно авторизации пользователя

В первом случае, представленном на **рисунке 1**, необходимо нажать на кнопку «Действия» в левом верхнем углу экрана. Появится выпадающее меню, в котором необходимо выбрать **Отмена входа**. В результате откроется окно, представленное на **рисунке 2**.

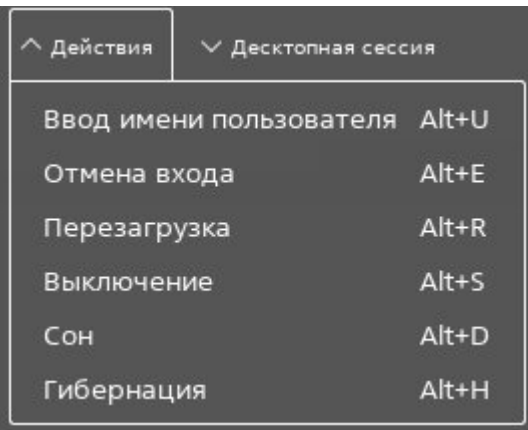

Рисунок 3 – Меню действий

Оказавшись в окне, представленном на **рисунке 2**, необходимо выбрать значение **kf.bmstu.local** в первом поле по центру экрана. Для этого необходимо нажать на это поле и из появившегося списка выбрать данный пункт.

Во второе поле вводится логин от рабочей электронной почты (например, для электронного ящика work email $@$ bmstu.ru в поле логин вводим «work\_email»), а в третье поле вводится пароль. Если вы **впервые** входите в свою учётную запись, то необходимо воспользоваться **одноразовым** паролем – он автоматически генерируется и отправляются на вашу рабочую электронную почту при её создании; если ваша электронная почта была создана ранее и у вас нет одноразового пароля, обратитесь в Управление информатизации (контакты в конце инструкции). Далее необходимо нажать Enter или кнопку «Войти».

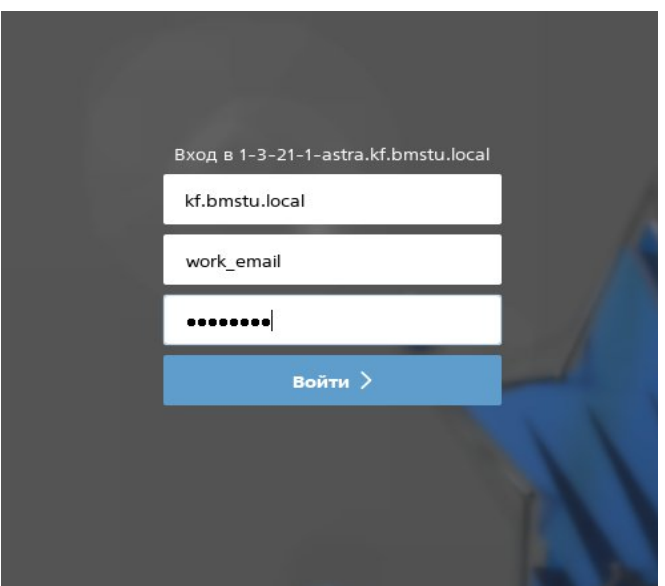

Рисунок 4 – Заполненное окно авторизации

В появившемся окне система запросит повторно ввести **одноразовый** пароль. В поле **Текущий пароль** повторно вводим одноразовый пароль, использованный на предыдущем этапе, и нажимаем Enter или кнопку «Войти».

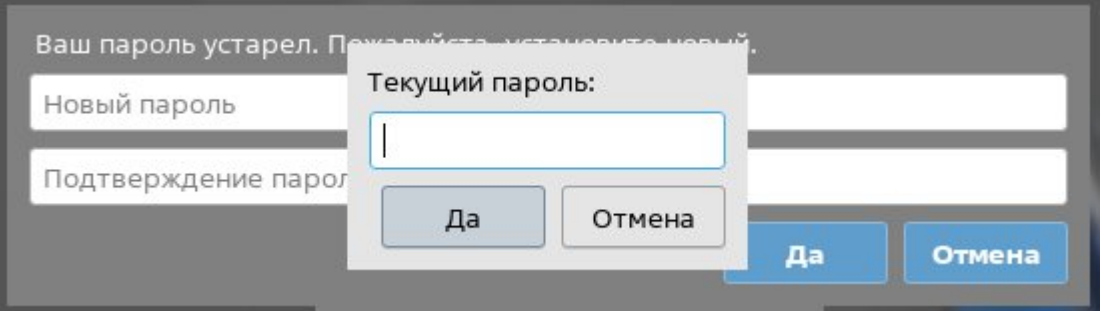

Рисунок 5 – Повторный ввод одноразового пароля

После этого потребуется ввести новый пароль, который вы будете в дальнейшем использовать постоянно. Для этого придумайте пароль, состоящий не менее чем из 6 символов (может совпадать с паролем от вашей корпоративной почты), введите его в поле **Новый пароль**, а затем и в поле **Подтверждение пароля** для предотвращения возможности опечатки. После этого нажмите Enter или кнопку «Да».

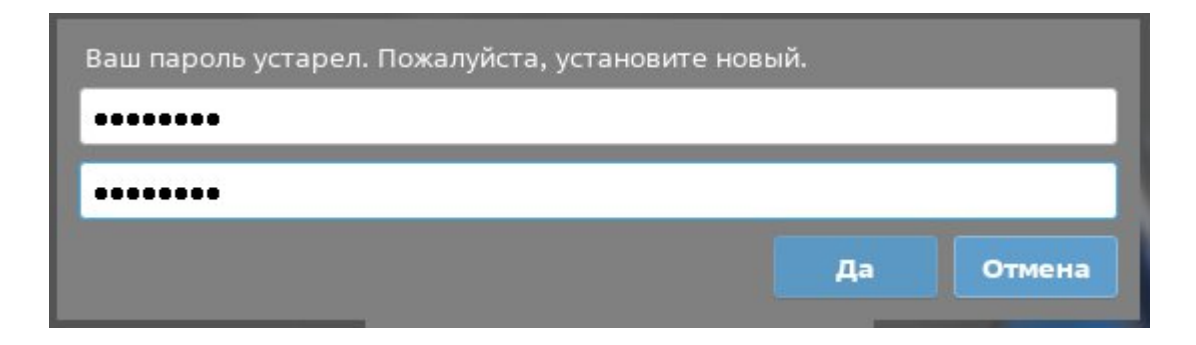

Рисунок 6 – Окно ввода нового пароля

Если все действия были выполнены верно, то пользователь пройдет авторизацию и вы сначала увидите уведомление о создании рабочего каталога в системе. Чтобы его закрыть нажмите Enter или кнопку «Да».

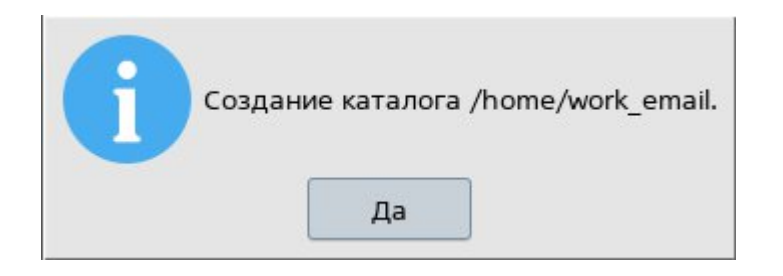

Рисунок 7 – Уведомление о создании рабочего каталога

После всех выполненных действий вы увидите следующий рабочий стол:

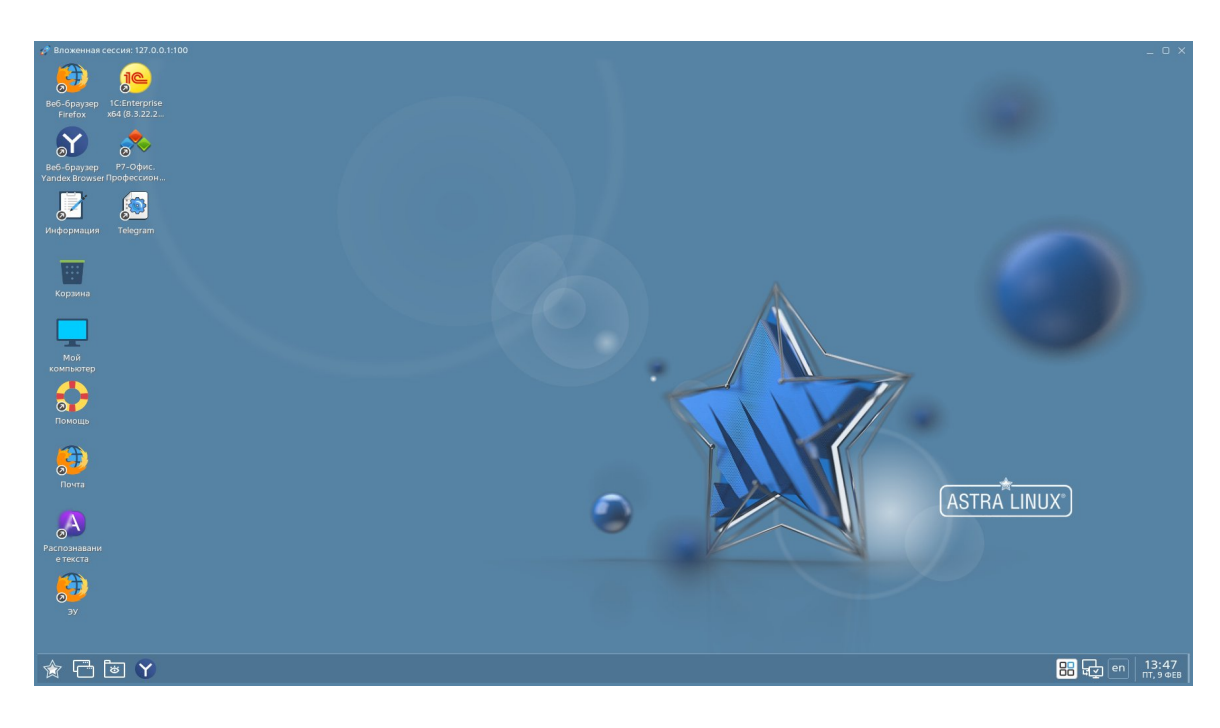

Рисунок 8 – Рабочий стол пользователя

После установки постоянного пароля, используя данную учетную запись, можно войти в систему на любом ПК на территории кампуса КФ МГТУ.

Для подключения к внутренней сети МГТУ по OpenVPN необходимо нажать на следующий значок в правом нижнем углу экрана:

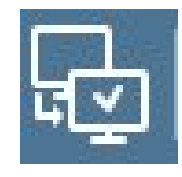

Рисунок 9 – Значок сетевого подключения

В появившемся окне необходимо нажать **Соединения VPN**, а затем «linux-bmstu»:

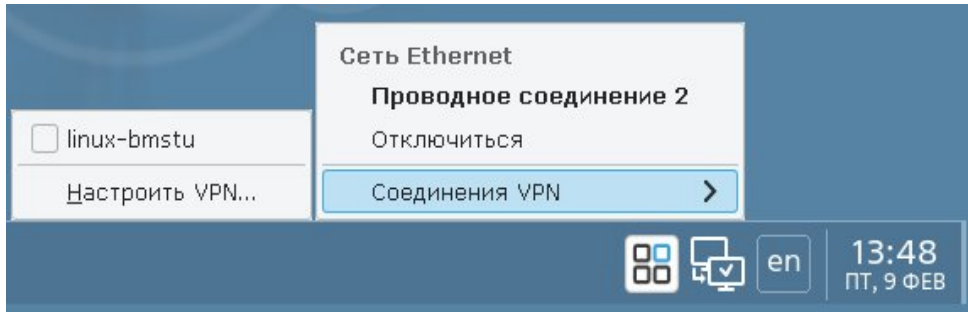

Рисунок 10 – Окно выбора конфигурации

Откроется окно **Аутентификации VPN,** в котором вам потребуется ввести пароль. Данный пароль совпадает с паролем от вашей корпоративной почты.

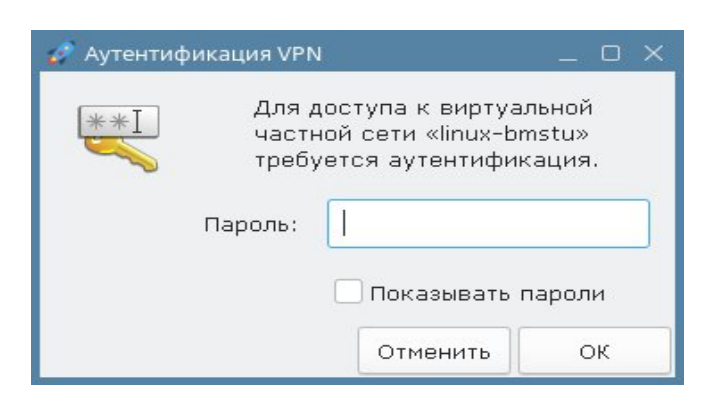

Рисунок 11 – Окно аутентификации VPN

После успешного подключения к внутренней сети МГТУ будут доступны такие приложения как «Электронный университет», 1С:ДО и 1С:УФП.

В случае невозможности входа в систему обращайтесь в **Отдел информационно-технической поддержки**:

Тел.: +7 (991) 328-29-82

E-mail: help.kf@bmstu.ru

Ауд. 1-3.20